## SETTING UP PICK LISTS AND DATABASE TEMPLATES FOR SAMPLING PURPOSES

If you wish Pick Lists and Database Templates to be available to you when you create a new file, you must set them up before creating a new file.

Setting up Pick Lists first will give you the ability to add a data item with a scale of values to your Database Template, with which you can specify multiple data items to associate with files.

Once these files are set up, you can choose to associate a database template with a file each time a new file is created.

1. Begin by selecting the **Config (spanner)** tab at the bottom of the screen and then **Logging**. Select **Pick Lists** 

|            | New Scouting Job Open |            |  |  |  |
|------------|-----------------------|------------|--|--|--|
| <b>7</b> 4 | New Sensor Job        | o Open     |  |  |  |
| 74         | VRA Jo                | b          |  |  |  |
| 0          | Unfinished Jobs /     | Workorders |  |  |  |
|            |                       |            |  |  |  |
| Use        | e automatic file na   | aming      |  |  |  |

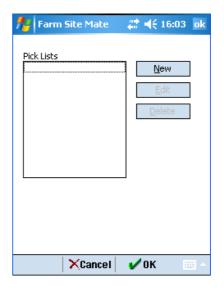

2. Select **New** and enter a description for your data item. Select **New** again to enter a scale of values, numerical or descriptive

| 🏄 Farm Site Mate 💿 📰 📢 16:05 🛛 ok | 🦰 Farm Site Mate 🛛 👫 ┥ 16:06 🛛 ok |
|-----------------------------------|-----------------------------------|
| Name                              |                                   |
| Species                           |                                   |
| Values                            | New Value                         |
| New                               | Oak                               |
| Delete                            |                                   |
|                                   |                                   |
|                                   |                                   |
| Editable                          |                                   |
| 123 1 2 3 4 5 6 7 8 9 0 - = 4     | 123 1 2 3 4 5 6 7 8 9 0 - = 🗲     |
| Tab q w e r t y u i o p [ ]       | Tabqwertyuiop[]                   |
| CAP a s d f g h j k l ; '         | CAP a s d f g h j k l ; '         |
| Shift z x c v b n m , / ←         | Shift z x c v b n m , . / ↔       |
| Ctl áü ` \  ↓ ↑ ← →               | Ctl áü ` \ ↓↑ ← →                 |
| 🛛 🗙 Cancel 🖌 🖉 🗠                  | 🛛 🕹 🗠 🏹 Cancel 🖌 OK               |

3. When you have finished creating your Pick List, you may protect it from being edited by unchecking the **Editable** checkbox. When you are satisfied with your Pick List, tap **OK** to return to the Pick List screen. You should see your new Pick List displayed. Tap **OK** 

| 👫 Farm Site Mate 👘 | # <b>4</b> € 16:13 ok |
|--------------------|-----------------------|
| Name               |                       |
| Species            |                       |
| Values             |                       |
| Birch              | <u>N</u> ew           |
| Maple<br>Oak       | Delete                |
| Pine               |                       |
| Sycamore           |                       |
|                    | 🖌 Editable            |
|                    |                       |
| 123 1 2 3 4 5 6 7  | 890-==                |
| Tab q w e r t y    | u i o p [ ]           |
| CAP a s d f g h    | j k I ; '             |
| Shift z x c v b n  | m , . / ←             |
| Ctl áü 🔪 🚶         | ↓ ↑ ← →               |
| Cancel             | 🗸 ОК  🔤 🔺             |

| 🎥 Farm Site Mate      | _ 🛟 ◀€ 16:14_ ok |
|-----------------------|------------------|
| pril 111              |                  |
| Pick Lists<br>Species | New              |
|                       | Edit             |
|                       | Delete           |
|                       |                  |
|                       |                  |
|                       |                  |
|                       |                  |
|                       |                  |
|                       |                  |
|                       |                  |
| Cancel                | 🖌 ок 🔤 🗠         |

4. Select Database Templates and tap New

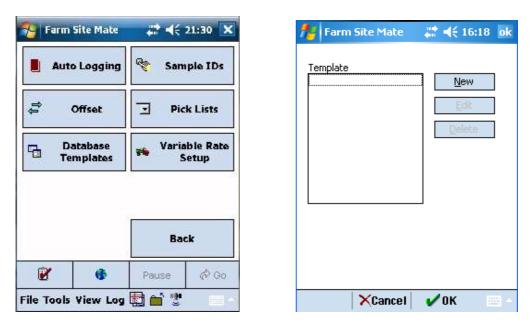

5. Enter a description for your template and select Add to enter data items

| <b>fe</b> F | arn  | n S | site | e Ma  | ate   |    |       | 4    | (1)  | 5:29 | 9   | ok |
|-------------|------|-----|------|-------|-------|----|-------|------|------|------|-----|----|
| Templ       | ate  | [   | re   | e Sa  | mplir | ng |       |      |      |      |     |    |
| Attribu     | ites | ;   |      |       |       | De | escri | ptic | n    |      |     |    |
|             |      |     |      |       |       |    |       |      |      |      |     |    |
|             |      |     |      |       |       | Ту | pe    |      |      |      |     |    |
|             |      |     |      |       |       | L  |       |      |      |      | -   |    |
|             |      |     |      |       |       |    |       |      |      |      |     |    |
| Ad          | d    | 11  | De   | elete |       | De | fau   | lt V | alue | !    |     |    |
|             | _    |     | _    | _     |       |    | _     |      |      |      |     |    |
| 123 1       | 2    | 3   | 4    | 5     | 6     | 7  | 8     | 9    | 0    | -    | =   | ۰  |
| Tab  Q      | I V  | 1   | e    | r     | t     | y  | u     | i    | O    | р    | Γ   | ]  |
| CAP (       | a T  | s   | d    | f     | g     | h  | j     | k    | Τ    | ;    | •   | Τ  |
| Shift       | z    | х   | 0    | : V   | b     | n  | m     | ,    | ٦.   | 17   | 'T  | Ψ  |
| Ctl ái      | i [` | ·   | ١    | · ·   |       |    |       | Ť    | ¥    | †    | ÷   | →  |
|             |      |     | ×    | Car   | icel  |    | 1     | OK   | (    |      | 200 | -  |

| 🎢 Farm Site Mate    | : 😂 📢 16:30 ok              |
|---------------------|-----------------------------|
| Template Tree Sampl | ing                         |
| Attributes          | Description                 |
| Attrib_1            | Attrib_1                    |
|                     | Type<br>Number <del>▼</del> |
|                     |                             |
|                     |                             |
|                     | Default Value               |
| Add Delete          |                             |
| 123 1 2 3 4 5 6     |                             |
| Tab q w e r t       | y u ı o p [ ]               |
| CAP a s d f g       | <u> h j k  ; `</u>          |
| Shift Z X C V E     | <u> n m , . / </u> ←        |
| Ctl áü 🔪 🚶          | ↓ ↑ ← →                     |
| Cance               | I 🖌 ОК 🔤 🗠                  |

6. You can enter data items without Pick Lists for any information that is not likely to match a predefined list. However, at this point you can specify your pre-existing Pick List as a data item by naming it and selecting the appropriate Pick List from the **Type** drop-down list. If many values for that particular item are similar, you may also specify a **Default Value** that will be automatically selected when a sample point/area is logged

| 🏄 Farm Site Mate 🛛 🗱 ┥ 16:35 🛛 ok                                                       | 🏄 Farm Site Mate 🛛 🛤 📢 16:40 🛛 ok                                                                                                    |
|-----------------------------------------------------------------------------------------|----------------------------------------------------------------------------------------------------|
| Template Tree Sampling                                                                  | Template Tree Sampling                                                                                                    |
| Attributes Description Species Type Number Number Text Date SampleID Add Delete Species | Attributes Description          Date       Species         Species       Type         Species       Type         Default Value       Default Value         Add       Delete |
| Cancel VCa 📖 🔺                                                                          | 123123456MapleTabqwerty $Oak$ ]CAPasdfgSpine]Shiftzxcvbnm,,Cti<áü                                                                                                    |

7. When you are satisfied with your pick list, tap **OK.** You should see your new template displayed in the list. Tap **OK** to return to the Config screen. At this point, you should save your settings (ie, Pick Lists and Database Templates) to your SD Card

| 🎢 Farm Site Mate          | 🚓 📢 16:43 🛛 ok        |
|---------------------------|-----------------------|
| Template<br>Tree Sampling | New<br>Edit<br>Delete |
| Cancel                    | 🖌 ОК 🛛 🔤 🔺            |

| Farm Site Mate                               | <b>;;;* •(</b> € 21:3 |     |
|----------------------------------------------|-----------------------|-----|
| Settings                                     | 📝 Loggin              | g   |
| Layers<br>Export Log<br>Close All            | Advanc                | ed  |
| GPS Settings<br>GPS Status                   |                       |     |
| Help Topics<br>About Farm Site Mai           | e                     |     |
| Save Settings to Car<br>Load Settings from ( | S are sold            |     |
| Loan Seconds Horn (                          | se d                  | 0.2 |